# **Onlinevarsity – Registration Process**

Your can complete the registration process either through the **website** or through **OV App** *for Android devices (ver 4.0 and above)*

#### **To register through the website, follow these steps:**

**Step 1:** Type the url: [www.onlinevarsity.com](http://www.onlinevarsity.com/) in your browser.

**Step 2:** Enter your credentials

**Username:** Enter your **Student ID** (for eg. Student667788) *– Don't remember? Refer your Booking Confirmation or the Welcome e-mail you received at the time of course enrollment.* **Password:** Enter your **Student ID**. Click the **LOG IN** button

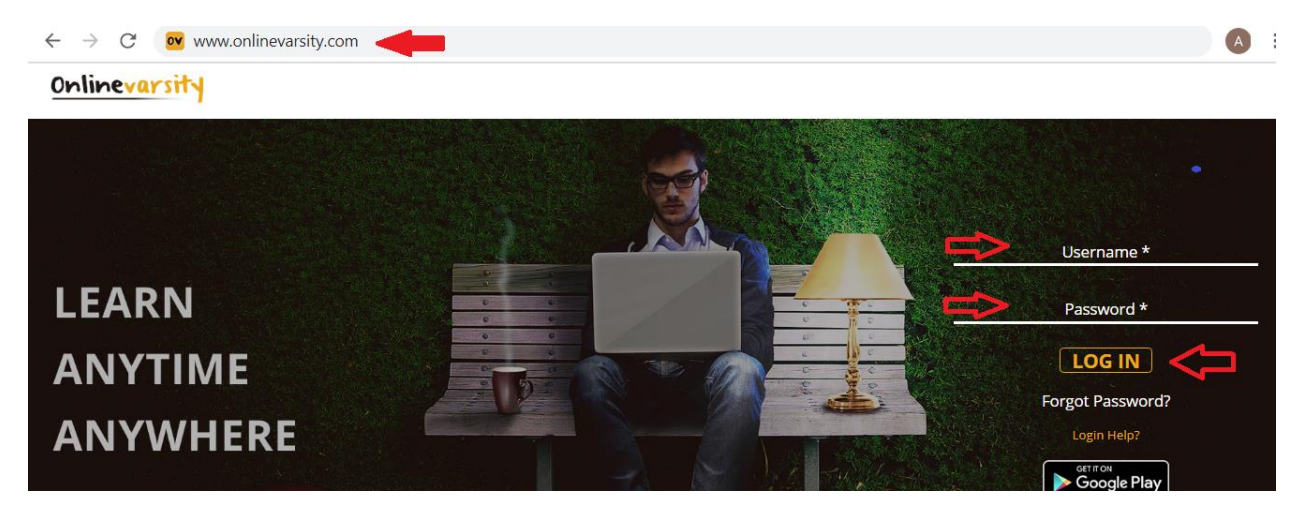

**Step 3:** The **'Code of Conduct'** page appears. Read and Accept the Code of Conduct**.** *(Applicable only to India)*

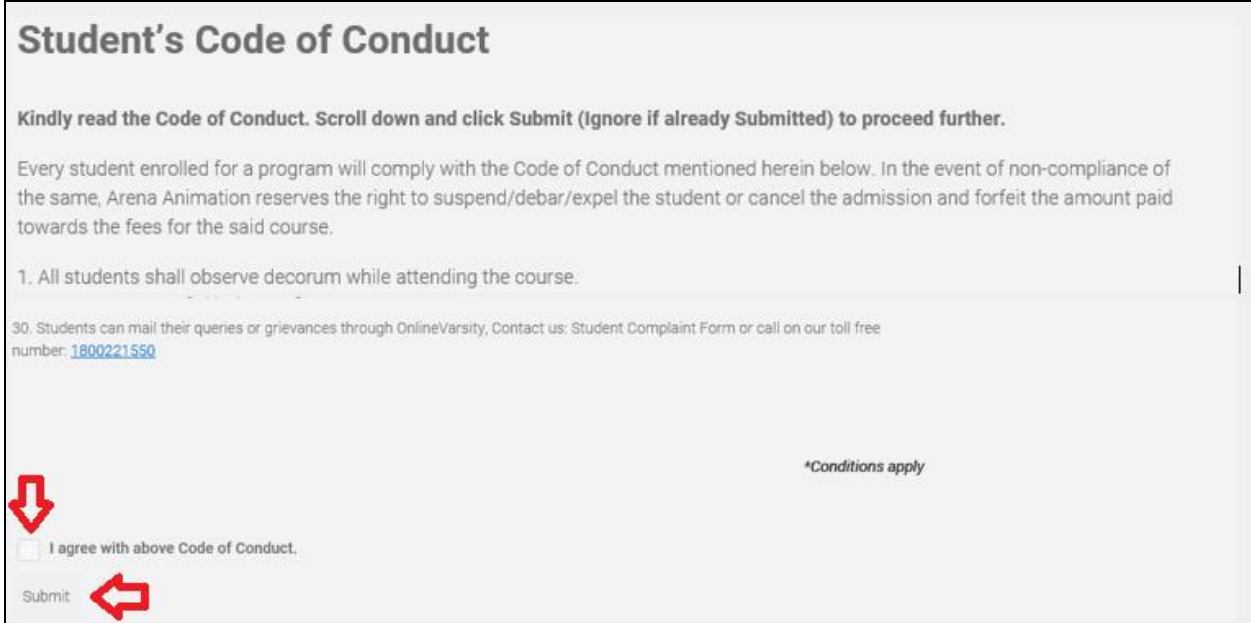

**Step 4:** The **Verify Your Data** window opens. **Verify** your data, **Edit** if incorrect, **Enter**the missing data, and Click **Send Verification Code** button.

## **Note:** *Ensure that JavaScript/ Pop-Ups are enabled in the browser setting*

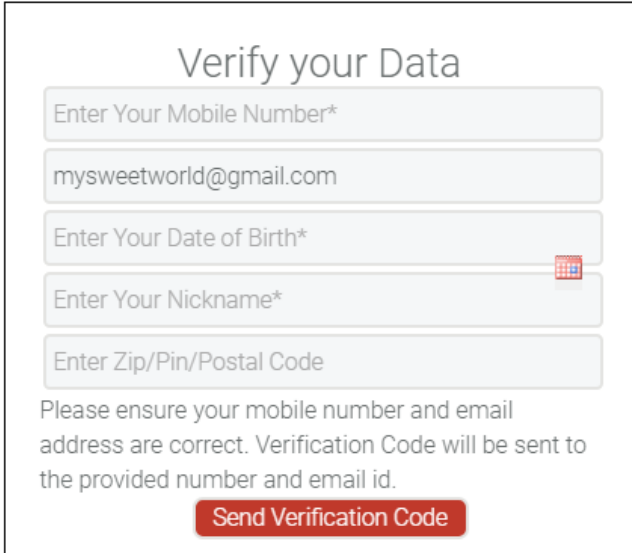

A six digit verification code will be sent to the registered e-mail id.

Additionally, in case of students from India, a four digit verification code SMS will be sent to the registered mobile number.

## **Step 5:** Enter your **Verification Code** and click **Proceed**

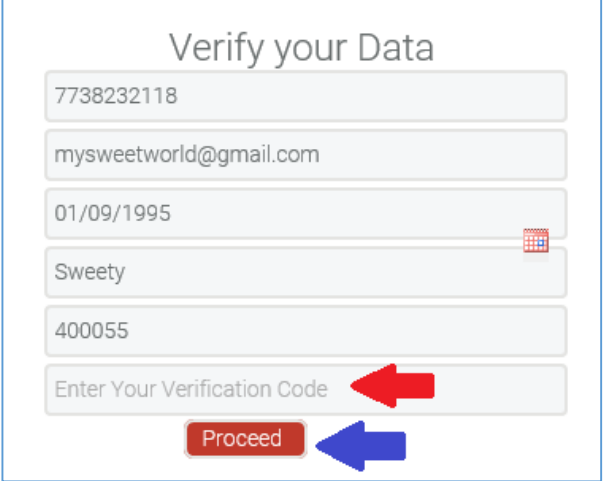

**Note:** *Do not close the window without entering the Verification Code.*

**Post registration, login credentials are displayed on the screen as well as an e-mail is sent to the registered e-mail ID.**

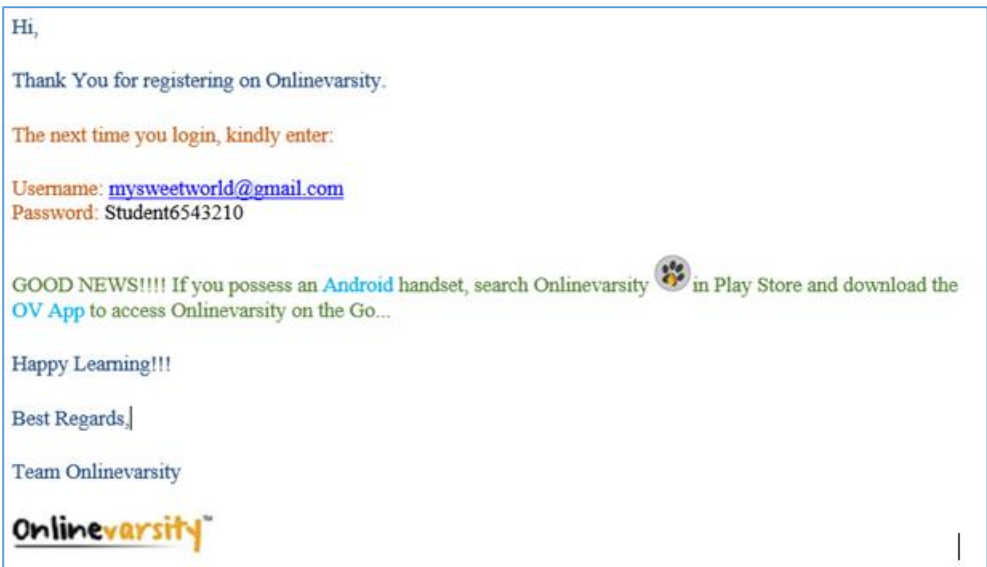

**To register through the OV App** *for Android devices (ver 4.0 and above)***, follow these steps:**

**Step 1:** Search Onlinevarsity in **Play Store** and download the **OV App**

**Step 2:** Enter your credentials

**Username:** Enter your **Student ID** (for eg. Student667788) *– Don't remember? Refer your Booking Confirmation or the Welcome e-mail you received at the time of course enrollment.* **Password:** Enter your **Student ID**. Click the **LOG IN** button

**Step 3:** The **Verify Your Data** window opens. **Verify** your data, **Edit** if incorrect, **Enter**the missing data, and Click **Send Verification Code**

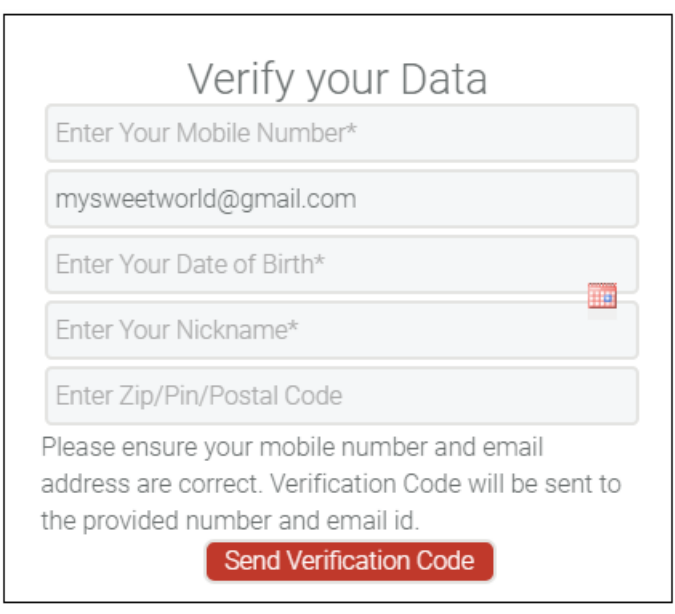

A six digit verification code will be sent to the registered e-mail id.

Additionally, in case of students from India, a four digit verification code SMS will be sent to the registered mobile number.

#### **Step 4:** Enter your **Verification Code** and click **Proceed**

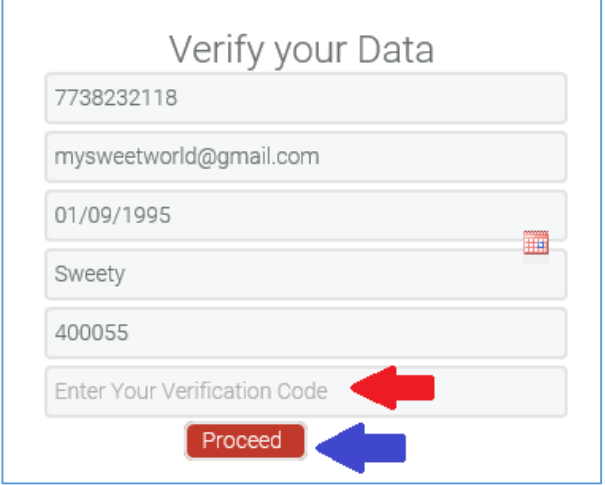

**Note:** *Do not close the window without entering the Verification Code.*

*That was really cool, isn't it?*

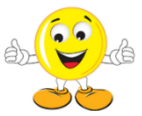

**The next time you login, kindly enter:**

**Username: Your Email ID Password: Your Student ID**

 $\tilde{\omega}$ *Still Confused????? Write to* [ov-support@onlinevarsity.com](mailto:ov-support@onlinevarsity.com)